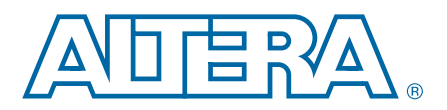

# **5. Aldec Active-HDL and Riviera-PRO Support**

**QII53023-12.1.0**

This chapter provides specific guidelines for simulation of Quartus® II designs with the Aldec Active-HDL or Riviera-PRO software. You can also refer to the following for more information about EDA simulation:

- For overview and version support information, *[Simulating Altera Designs](http://www.altera.com/literature/hb/qts/qts_qii53028.pdf)* in the *Quartus II Handbook* and *[About Using EDA Simulators](http://quartushelp.altera.com/current/master.htm#mergedProjects/eda/eda_topics/quartus2/eda_view_using_sim.htm)* in Quartus II Help*.*
- For detailed GUI steps, *[Preparing for EDA Simulation](http://quartushelp.altera.com/current/master.htm#mergedProjects/eda/eda_topics/quartus2/eda_pro_advanced_options.htm)* and *[Running EDA Simulators](http://quartushelp.altera.com/current/master.htm#mergedProjects/eda/simulation/activeHDL/eda_view_aldec.htm)* in Quartus II Help.

# **Quick Start Example (Active-HDL VHDL)**

You can adapt the following RTL simulation example to get started quickly with Active-HDL:

- 1. Specify your EDA simulator and executable path in the Quartus II software: set user option -name EDA\_TOOL\_PATH\_ACTIVEHDL *<active-hdl executable path>* set global assignment -name EDA SIMULATION TOOL "Active-HDL (VHDL)"+
- 2. Compile simulation model libraries using one of the following:
	- Use NativeLink to compile required design files, simulation models, and run your simulator. Verify results in your simulator. Skip steps [3](#page-0-0) through [6.](#page-0-1)
	- Use Simulation Library Compiler to compile all required simulation models.
	- Compile Altera simulation models manually: vlib *<library1> <altera\_library1>* r vcom -strict93 -dbg -work *<library1> <lib1\_component/pack.vhd> <lib1.vhd>*r
- <span id="page-0-0"></span>3. Create and open the workspace: createdesign *<workspace name> <workspace path>*r opendesign -a *<workspace name>.*adf r
- 4. Create the work library and compile the netlist and testbench files: vlib work  $\rightarrow$ vcom -strict93 -dbg -work work <output netlist> <testbench file> ←
- 5. Load the design: vsim +access+r -t 1ps +transport\_int\_delays +transport\_path\_delays \ -L work -L *<lib1>* -L *<lib2>* work.*<testbench module name>* r
- <span id="page-0-1"></span>6. Run the simulation in the Active-HDL simulator.

© 2012 Altera Corporation. All rights reserved. ALTERA, ARRIA, CYCLONE, HARDCOPY, MAX, MEGACORE, NIOS, QUARTUS and STRATIX words and logos<br>are trademarks of Altera Corporation and registered in the U.S. Patent and Trademar

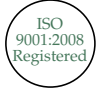

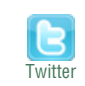

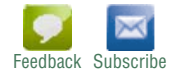

## **Active-HDL and Riviera-PRO Guidelines**

The following guidelines apply to simulating Altera designs in the Active-HDL or Riviera-PRO software.

### **Compiling SystemVerilog Files**

If your design includes multiple SystemVerilog files, you must compile the System Verilog files together with a single **alog** command.

If you have Verilog files and SystemVerilog files in your design, it is recommended that you compile the Verilog files, and then compile only the SystemVerilog files in the single **alog** command.

### **Simulating Transport Delays**

By default, the Active-HDL or Riviera-PRO software filters out all pulses that are shorter than the propagation delay between primitives. Turning on the **transport delay** options in the Active-HDL or Riviera-PRO software prevents the simulation tool from filtering out these pulses.

[Table 5–1](#page-1-0) describes the transport delay options.

| <b>Option</b>          | <b>Description</b>                                                                                                    |
|------------------------|----------------------------------------------------------------------------------------------------|
| +transport path delays | Use when simulation pulses are shorter than the delay in<br>a gate-level primitive. You must include the<br>+pulse e/number and +pulse r/number options.                             |
| +transport int delays  | Use when simulation pulses are shorter than the<br>interconnect delay between gate-level primitives. You<br>must include the +pulse int e/number and<br>+pulse int r/number options. |

<span id="page-1-0"></span>**Table 5–1. Transport Delay Options**

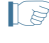

 $15$  The +transport path delays and +transport path delays options apply by default during NativeLink gate-level timing simulation.

**For more information about either of these options, refer to the Active-HDL online** documentation installed with the Active-HDL software.

To perform a gate-level timing simulation with the device family library, type the Active-HDL command shown in [Example 5–1](#page-1-1).

#### <span id="page-1-1"></span>**Example 5–1.**

```
vsim -t 1ps -L stratixii -sdftyp /i1=filtref_vhd.sdo \
work.filtref_vhd_vec_tst +transport_int_delays +transport_path_delays
```
### **Disabling Timing Violation on Registers**

In certain situations, you may want to ignore timing violations on registers and disable the "**X**" propagation that occurs (for example, timing violations in internal synchronization registers in asynchronous clock-domain crossing).

By default, the **x\_on\_violation\_option logic** option applying to all design registers is **On**, resulting in an output of "**X"** at timing violation. To disable "**X**" propagation at timing violations on a specific register, set the **x\_on\_violation\_option logic** option to **Off** for that register. The following command is an example from the Quartus II Settings File (**.qsf**):

```
set_instance_assignment -name X_ON_VIOLATION_OPTION OFF -to \
<register_name>
```
For VHDL designs, the back-annotating process is done by adding the –sdftyp option.

#### **Example**

```
vsim +access +r -t 1ps +transport_int_delays +transport_path_delays
-sdftyp <instance path to design>= <path to SDO file> -L adder -L work
-L lpm -L altera_mf work.adder_vhd_vec_tst
```
### **Using Simulation Setup Scripts**

The Quartus II software can generate a **rivierapro\_setup.tcl** simulation setup script for IP cores in your design. The use and content of the script file is similar to the **msim\_setup.tcl** file described in the *[Mentor Graphics ModelSim and QuestaSim Support](http://www.altera.com/literature/hb/qts/qts_qii53001.pdf)* chapter of the *Quartus II Handbook*.

## **Document Revision History**

**Fable 5–2 shows the revision history for this chapter.** 

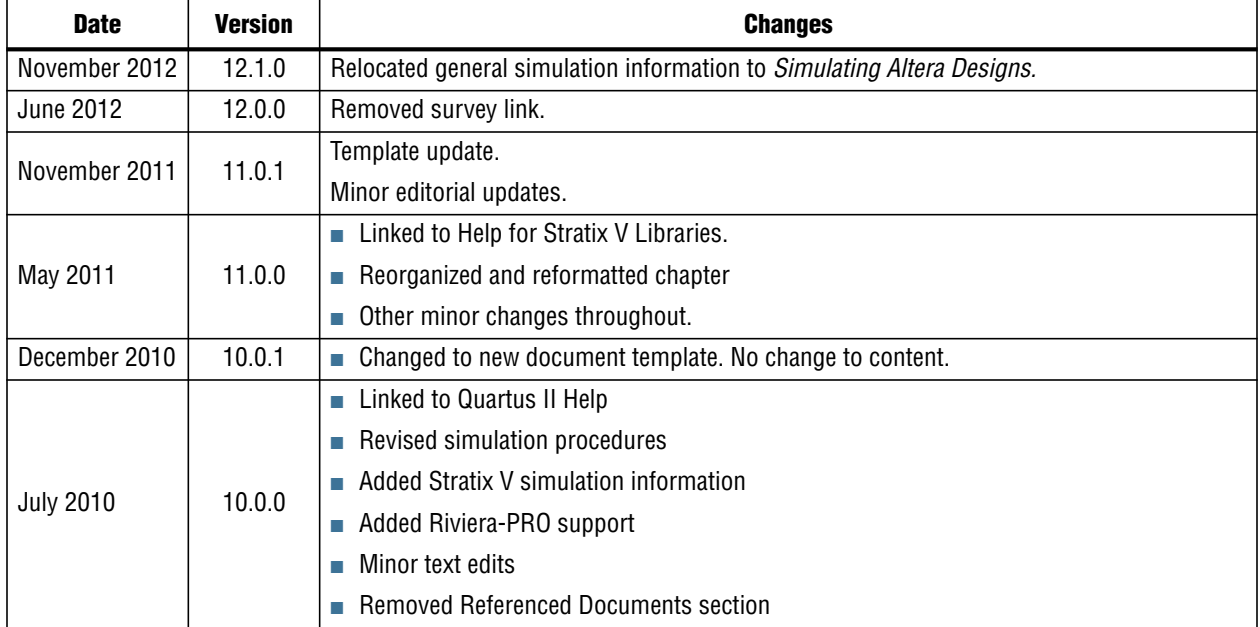

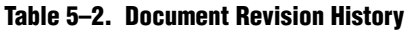

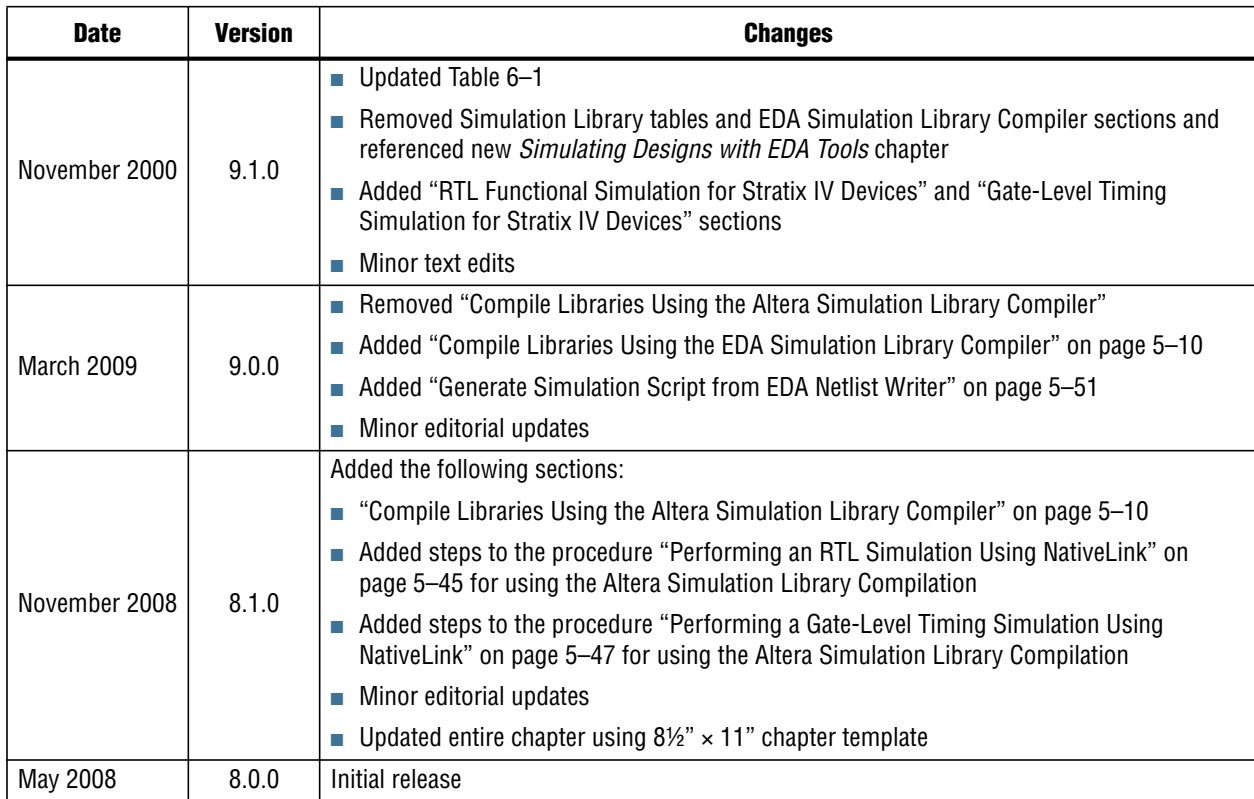

#### **Table 5–2. Document Revision History**

For previous versions of the *Quartus II Handbook*, refer to the [Quartus II Handbook](http://www.altera.com/literature/lit-qts_archive.jsp) [Archive.](http://www.altera.com/literature/lit-qts_archive.jsp)